# HyperX Cloud III **All and Start Guide** Cuick Start Guide Gaming Headset

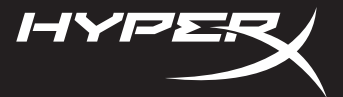

44X0019B

## **Overview**

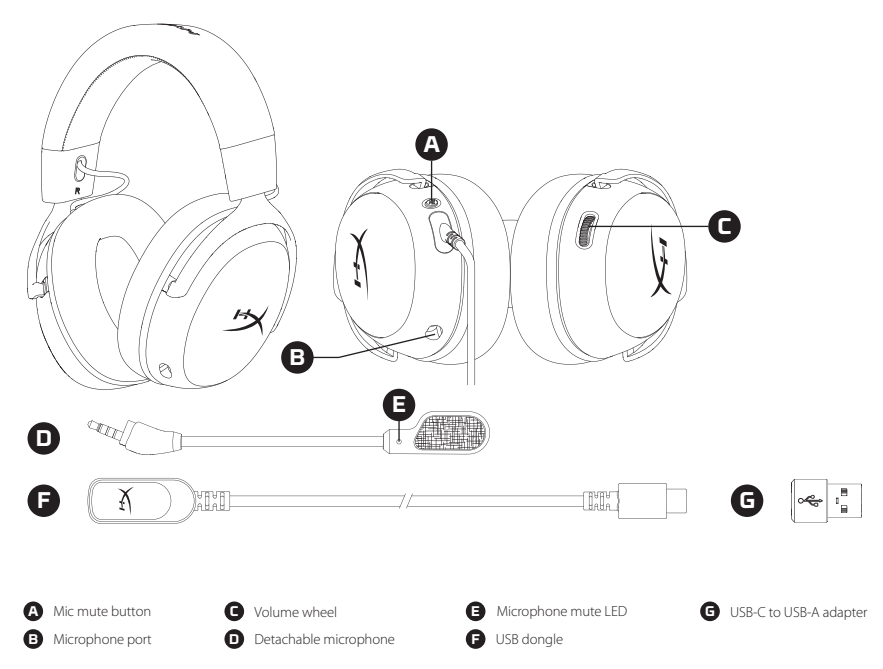

# Usage E

# Setting up with PC

Right click speaker icon > Select Open Sound settings > Select Sound control panel

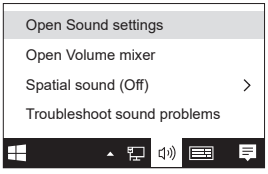

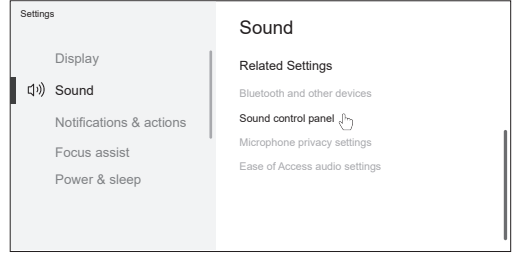

 $\overbrace{\bigcirc \limits_\Theta^{\circ} \mathbf{O}^{\circ}}^{\bullet} \mathbf{O}^{\circ}$ 

う

OO.

V

#### **Playback Device**

Set Default Device to "HyperX Cloud III"

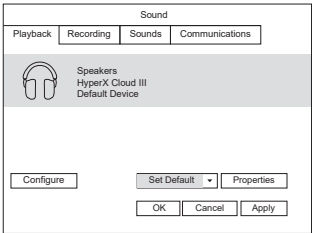

## Mic Mute Button Volume Wheel

Press button to turn the mic mute on/off

- LED On: Mic muted
- LED Off: Mic active

#### **Recording Device**

Set Default Device to "HyperX Cloud III"

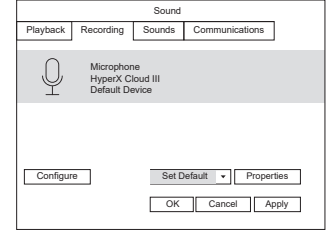

Scroll up or down to adjust volume level

WARNING: Permanent hearing damage can occur if a headset is used at high volumes for extended periods of time.

## HyperX NGENUITY Software

Go to **hyperx.com/ngenuity** to download the NGENUITY software. NGENUITY software features include: •DTS Headphone:X

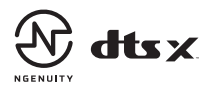

## Questions or Setup Issues?

Contact the HyperX support team or see the user manual at **hyperx.com/support** DTS, DTS:X, DTS Sound Unbound, Headphone:X, the DTS logo, and the DTS:X logo are registered trademarks or trademarks of DTS, Inc. in the United States and other countries. © 2020 DTS, Inc. ALL RIGHTS RESERVED.

#### **ENGLISH**

#### **Overview**

- **A -** Mic mute button
- **B** Microphone port
- **C -** Volume wheel
- **D -** Detachable microphone
- **E -** Microphone mute LED
- **F -** USB dongle
- **G -** USB-C to USB-A adapter

#### **Usage**

#### **Setting up with PC**

Right click speaker icon > Select Open Sound settings > Select Sound control panel Playback Device

Set Default Device to "HyperX Cloud III" Recording Device

Set Default Device to "HyperX Cloud III"

#### **Mic Mute Button**

Press button to turn the mic mute on/o • LED On: Mic muted • LED Off: Mic active

#### **Volume Wheel**

Scroll up or down to adjust volume level WARNING: Permanent hearing damage can occur if a headset is used at high volumes for extended periods of time.

#### **HyperX NGENUITY Software**

Go to hyperx.com/ngenuity to download the NGENUITY software. NGENUITY software features include: • DTS Headphone:X

#### **Questions or Setup Issues?**

Contact the HyperX support team or see the user manual at hyperx.com/support

#### **FRANÇAIS**

#### **Présentation**

**A -** Bouton de désactivation du micro

- **B** Port microphone
- **C -** Molette de réglage du volume
- **D -** Microphone amovible

**E -** LED de désactivation du microphone

- **F -** Dongle USB
- **G -** Adaptateur USB-C vers USB-A

#### **Utilisation Configuration sur PC**

Effectue un clic droit sur l'icône du haut-parleur > Sélectionne Ouvrir les paramètres du son > Sélectionne Panneau de configuration du son Périphérique de lecture

Sélectionne comme périphérique par défaut : « HyperX Cloud III ». Périphérique d'enregistrement

Sélectionne comme périphérique par défaut : « HyperX Cloud III ».

#### **Bouton de désactivation du micro**

Appuie sur le bouton pour activer/ désactiver le micro.

- LED allumée : micro désactivé.
- LED éteinte : micro activé.

#### **Molette de réglage du volume**

Fais défiler vers le haut ou vers le bas pour augmenter ou diminuer le volume. AVERTISSEMENT : L'exposition prolongée à des niveaux sonores élevés peut provoquer une détérioration irréversible de la capacité auditive.

#### **Logiciel HyperX NGENUITY**

Visite le site hyperx.com/ngenuity pour télécharger le logiciel NGENUITY. Fonctionnalités du logiciel NGENUITY :

• DTS Headphone:X

#### Questions ou problèmes de configuration ?

Contacte l'équipe d'assistance HyperX ou consulte le manuel d'utilisation disponible sur le site hyperx.com/support

#### **ITALIANO**

#### **Descrizione generale**

- **A -** Pulsante di disattivazione del microfono
- **B -** Porta per microfono
- **C -** Manopola di regolazione del volume
- **D -** Microfono asportabile
- **E** LED di disattivazione del microfono
- **F** Dongle USB
- **G -** Adattatore da USB-C a USB-A

#### **Uso**

#### **Configurazione con il PC**

Fare clic con il pulsante destro sull'icona dell'altoparlante > selezionare Apri impostazioni audio > selezionare Pannello di controllo audio Dispositivo di riproduzione Impostare "HyperX Cloud III" come dispositivo predenito. Dispositivo di registrazione Impostare "HyperX Cloud III" come dispositivo predenito

#### **Pulsante di disattivazione del microfono**

Premere il pulsante per attivare/disattivare il microfono

• LED acceso: microfono disattivato

• LED spento: microfono attivato

#### **Manopola di regolazione del volume**

Scorrere verso l'alto o verso il basso per regolare il livello del volume AVVERTENZA: l'uso delle cuffie ad alto volume per periodi di tempo prolungati può causare danni permanenti all'udito.

#### **Software HyperX NGENUITY**

Visitare hyperx.com/ngenuity per scaricare il software NGENUITY. Le funzionalità del software NGENUITY comprendono:

• DTS Headphone:X

#### **Domande o dubbi sulla configurazione?**

Contattare il team dell'assistenza HyperX, oppure consultare il manuale utente all'indirizzo hyperx.com/support

#### **DEUTSCH**

#### **Übersicht**

**A -** Mikrofon stummschalten

- **B -** Mikrofonanschluss
- **C -** Lautstärkeregler
- **D -** Abnehmbares Mikrofon
- **E** Mikrofonstummschalt-LED
- **F** USB-Dongle
- **G -** USB-C zu USB-A Adapter

#### **Verwendung**

#### **Einrichten mit PC**

Klicken Sie mit der rechten Maustaste auf das Lautsprechersymbol > Wählen Sie Sound-Einstellungen öffnen > Wählen Sie Sound-Systemsteuerung.

Wiedergabegerät

Stellen Sie das Standardgerät auf "HyperX Cloud III" ein. Aufnahmegerät

Stellen Sie das Standardgerät auf "HyperX Cloud III" ein.

#### **Mikrofon stummschalten**

Drücken Sie die Taste, um die Mikrofonstummschaltung ein-/auszuschalten.

• LED Ein: Mikrofon stummgeschaltet

• LED aus: Mik. aktiv

#### **Lautstärkeregler**

Scrolle nach oben oder unten, um die Lautstärke zu ändern. WARNHINWEIS: Durch Hören mit Kopfhörern in hoher Lautstärke über einen längeren Zeitraum kann das Gehör dauerhaft geschädigt werden.

#### **HyperX NGENUITY Software**

Gehen Sie zu hyperx.com/ngenuity, um die NGENUITY Software herunterzuladen. Die NGENUITY Software verfügt über folgende Funktionen: • DTS Headphone:X

#### **Fragen oder Probleme bei der Einrichtung?**

Wenden Sie sich an das HyperX-Support-Team oder lesen Sie die Bedienungsanleitung unter hyperx.com/support.

#### **POLSKI**

#### **Przegląd urządzenia**

- **A -** Przycisk wyciszenia mikrofonu
- **B -** Gniazdo mikrofonu
- **C -** Pokrętło głośności
- **D -** Odłączany mikrofon
- **E** Wskaźnik LED wyciszenia mikrofonu
- **F** Klucz sprzętowy USB
- **G -** Przejściówka z USB-C na USB-A

#### **Obsługa**

#### **Kongurowanie na komputerze PC**

Kliknij prawym przyciskiem myszy ikonę głośnika > wybierz opcję Otwórz ustawienia dźwięku > wybierz opcję Panel sterowania dźwiękiem Urządzenie do odtwarzania Jako domyślne urządzenie wybierz "HyperX Cloud III" Urządzenie do nagrywania Jako domyślne urządzenie wybierz "HyperX Cloud III"

#### **Przycisk wyciszenia mikrofonu**

Naciśnij przycisk, aby włączyć/wyłączyć wyciszenie mikrofonu

- Dioda LED świeci: Mikrofon wyciszony
- Dioda LED nie świeci: Mikrofon aktywny

#### **Pokrętło głośności**

Obróć w górę lub w dół, aby dostosować głośność dźwięku OSTRZEŻENIE: Zbyt wysoki poziom głośności dźwięku odtwarzanego przez zestaw słuchawkowy przez długi czas może prowadzić do trwałego uszkodzenia słuchu.

#### **Oprogramowanie HyperX NGENUITY**

Przejdź na stronę hyperx.com/ngenuity, aby pobrać oprogramowanie NGENUITY. Funkcje oprogramowania NGENUITY: • DTS Headphone:X

#### **Masz pytania lub problemy z konguracją?**

Skontaktuj się z działem pomocy technicznej HyperX lub przeczytaj instrukcję obsługi na stronie hyperx.com/support

#### **ESPAÑOL**

#### **Visión general**

- **A -** Botón de silencio de micrófono
- **B -** Puerto para micrófono
- **C -** Rueda de control de volumen
- **D -** Micrófono extraíble
- **E** LED de silencio de micrófono
- **F** Llave USB
- **G -** Adaptador USB-C a USB-A

#### **Uso**

#### **Conguración del equipo**

Haz clic con el botón derecho en el ícono del altavoz > Selecciona Abrir configuración de sonido > Panel de control de sonido Dispositivo de reproducción Establece el dispositivo predeterminado en "HyperX Cloud III" Dispositivo de grabación Establece el dispositivo predeterminado en "HyperX Cloud III"

#### **Botón de silencio de micrófono**

Presiona el botón para activar o desactivar silencio del micrófono

- LED encendido: micrófono silenciado
- LED apagado: micrófono activo

#### **Rueda de control de volumen**

Muévela hacia arriba y abajo para ajustar el volumen ADVERTENCIA: la audición puede sufrir daños permanentes si se usa el auricular a niveles de volumen alto durante períodos prolongados.

#### **Software HyperX NGENUITY**

Visita hyperx.com/ngenuity para descargar el software NGENUITY. Las funciones del software NGENUITY incluyen: • DTS Headphone:X

#### **¿Tienes alguna pregunta o algún problema con la instalación?**

Contacta al equipo de asistencia de HyperX o consulta el manual del usuario en hyperx.com/support

#### **PORTUGUÊS**

#### **Visão geral**

**A -** Botão do microfone em mudo

- **B -** Porta do microfone
- **C -** Botão de volume
- **D -** Microfone removível
- **E** LED do botão do microfone em mudo
- **F** Dongle USB
- **G -** Adaptador USB-C para USB-A

#### **Uso**

#### **Configuração com o PC**

Clique com o botão direito no ícone de alto falante > Selecione Abrir configurações de som > Selecione Painel de controle de som Dispositivo de reprodução

Configure o dispositivo padrão como "HyperX Cloud III" Dispositivo de Gravação

Configure o dispositivo padrão como "HyperX Cloud III"

#### **Botão do microfone em mudo**

Pressione o botão para ligar/desligar o som do microfone

- LED ligado: microfone em mudo
- LED desligado: microfone ativado

#### **Botão de volume**

Role para cima ou para baixo para ajustar o nível do volume AVISO: em caso de uso prolongado em alto volume, o headset pode causar danos permanentes ao aparelho auditivo.

#### **Software HyperX NGENUITY**

Acesse hyperx.com/ngenuity para baixar o software NGENUITY. Os recursos do software NGENUITY incluem:

• DTS Headphone: X • Configurações ajustáveis de EO

#### **Dúvidas ou problemas de instalação?**

Entre em contato com a equipe de suporte HyperX ou consulte o manual do usuário em hyperx.com/support

## **ČEŠTINA**

- **Přehled**
- **A -** Tlačítko pro ztlumení mikrofonu
- **B -** Port mikrofonu
- **C -** Kolečko pro ovládání hlasitosti
- **D -** Odnímatelný mikrofon
- **E** LED indikátor ztlumení mikrofonu
- **F** USB modul
- **G -** Adaptér USB-C > USB-A

#### **Použití**

#### **Nastavení pomocí počítače**

Klikněte pravým tlačítkem na ikonu reproduktoru > vyberte možnost Otevřít nastavení zvuku > vyberte možnost Ovládací panel zvuku. Zařízení pro přehrávání Nastavte přednastavené zařízení na "HyperX Cloud III". Zařízení pro záznam Nastavte přednastavené zařízení na "HyperX Cloud III".

#### **Tlačítko pro ztlumení mikrofonu**

Stiskněte tlačítko pro zapnutí/vypnutí ztlumení mikrofonu.

• LED svítí: Mikrofon je ztlumený.

• LED nesvítí: Mikrofon je aktivní.

#### **Kolečko pro ovládání hlasitosti**

Otáčením nahoru či dolů můžete upravit hlasitost. VAROVÁNÍ: Pokud sluchátka s mikrofonem používáte po delší dobu při vysoké hlasitosti, může dojít k trvalému poškození sluchu.

#### **Software HyperX NGENUITY**

Na adrese hyperx.com/ngenuity si můžete stáhnout software NGENUITY. Mezi funkce softwaru NGENUITY patří:

• DTS Headphone:X

#### **Otázky nebo problémy s nastavením?**

Kontaktujte tým podpory HyperX nebo si přečtěte uživatelskou příručku na adrese hyperx.com/support.

#### **УКРАЇНСЬКА**

#### **Огляд**

- **A -** Кнопка вимкнення мікрофона
- **B -** Мікрофонний роз'єм
- **C -** Коліщатко регулювання гучності
- **D -** Знімний мікрофон
- **E** Світлодіодний індикатор вимкнення мікрофона
- **F** USB-адаптер
- **G -** Перехідник USB-C на USB-A

#### **Використання**

#### **Налаштування за допомогою ПК**

Натисніть правою кнопкою миші на іконці динаміка > Виберіть Відкрити налаштування звуку > Виберіть Панель керування звуком

Пристрій відтворення

Встановіть пристрій за замовчуванням на «HyperX Cloud III» Пристрій запису

Встановіть пристрій за замовчуванням на «HyperX Cloud III»

#### **Кнопка вимкнення мікрофона**

Натисніть кнопку, щоб увімкнути/вимкнути мікрофон

- Світлодіодний індикатор увімкнено: мікрофон вимкнено
- Світлодіодний індикатор вимкнено: мікрофон увімкнено

#### **Коліщатко регулювання гучності**

Прокрутіть вгору або вниз, щоб відрегулювати рівень гучності ПОПЕРЕДЖЕННЯ: Тривале використання навушників на високій гучності протягом тривалого часу може призвести до незворотного пошкодження слуху.

#### **Програмне забезпечення HyperX NGENUITY**

Перейдіть на hyperx.com/ngenuity, щоб завантажити програмне забезпечення NGENUITY. Особливості програмного забезпечення NGENUITY:

• DTS Headphone:X

#### **Виникли запитання або проблеми стосовно налаштування?**

Зверніться до служби підтримки HyperX або ознайомтеся з посібником користувача на сайті hyperx.com/support

### **РУССКИЙ**

#### **Обзор**

- **A -** Кнопка выключения микрофона
- **B -** Разъем для микрофона
- **C -** Колесико регулировки громкости
- **D -** Съемный микрофон
- **E** Светодиод кнопки выключения микрофона
- **F** USB-адаптер
- **G -** Адаптер USB-C USB-A

## **Использование устройства**

#### **Настройка для использования с ПК**

Щелкните правой кнопкой мыши пиктограмму динамика > Выберите Открыть настройки звука > Выберите Панель управления звуком Устройство воспроизведения Задайте устройство по умолчанию как «HyperX Cloud III» Устройство записи Задайте устройство по умолчанию как «HyperX Cloud III» **Кнопка выключения микрофона**

Нажмите кнопку для включения или выключения звука микрофона.

- Светодиод горит: звука микрофона отключен
- Светодиод не горит: звук микрофона включен

#### **Колесико регулировки громкости**

Используйте прокрутку вверх или вниз для регулировки уровня громкости. ПРЕДУПРЕЖДЕНИЕ. Использование гарнитуры при высокой громкости в течение продолжительного времени может привести к необратимому нарушению слуха.

#### **Программное обеспечение HyperX NGENUITY**

Перейдите на сайт hyperx.com/ngenuity и загрузите ПО NGENUITY. Функции ПО NGENUITY: • DTS Headphone:X

#### **Вопросы или проблемы с настройкой?**

Свяжитесь со службой технической поддержки HyperX или обратитесь к руководству пользователя по адресу hyperx.com/support

#### 繁體中文

#### 概觀

- **A** 麥克風靜音鍵
- **B** 麥克風插孔
- **C** 音量滾輪
- **D** 可拆式麥克風
- **E** 麥克風靜音 LED 指示燈
- **F** USB 訊號轉換器
- **G** USB-C 對 USB-A 轉接器

#### 使用方式

- 於 PC 上進行設定
- 右鍵點擊喇叭圖示 > 選擇 [開啟音效設定] > 選擇 [聲音控制台] 播放裝置
- 將預設裝置設定為 [HyperX Cloud III]
- 錄製裝置
- 將預設裝置設定為 [HyperX Cloud III]

#### 麥克風靜音鍵

按下按鍵可啟用 / 停用麥克風靜音 • LED 指示燈亮起:麥克風靜音 • LED 指示燈熄滅:麥克風開啟

#### 音量滾輪

- 向上或向下滾動以調整音量
- 警告:如果長時間在高音量下使用耳機,可能導致永久性聽力受損。 HyperX NGENUITY 軟體
- 前往 hyperx.com/ngenuity 下載 NGENUITY 軟體。NGENUITY 軟體功能包 括︰• DTS Headphone:X

#### 有任何疑問或設定問題嗎?

請聯絡 HyperX 支援團隊,或於 hyperx.com/support 查閱使用者手冊

#### 简体中文

#### 概览

- **A** 麦克风静音按钮
- **B** 麦克风端口
- **C** 音量滚轮
- **D** 可拆卸麦克风
- **E** 麦克风静音 LED 灯
- **F** USB 接收器

#### **G** - USB-C 至 USB-A 适配器

#### 使用

#### 在电脑上设置

- 右键单击扬声器图标 > 选择打开声音设置 > 选择声音控制面板 播放设备
- 
- 将默认设备设置成"HyperX Cloud III"
- 录音设备
- 将默认设备设置成"HyperX Cloud III"

#### 毫米接口控制器

按触按钮打开/关闭麦克风静音

- LED 打开:麦克风静音
- LED 关闭:麦克风启用

#### 音量滚轮

- 向上或向下滚动以调节音量
- 警告: 若长时间高音量使用耳机, 可能对听力造成永久损害。

#### HyperX NGENUITY 软件

转至 hyperx.com/ngenuity 网站以下载 NGENUITY 软件。NGENUITY 软件 特色包括:• DTS Headphone:X

#### 有疑问或遇到设置问题?

请联系 HyperX 支持团队或访问以下网站查阅用户手册 hyperx.com/support

#### **日本語**

#### 各部紹介

- **A** マイクミュートボタン **B** - マイクポート **C** - 音量調整ホイール **D** - 取り外し可能なマイク **E** - マイクミュート LED **F** - USB ドングル **G** - USB-C - USB-A アダプター 使用方法 PC とともに使用する場合 スピーカーアイコンを右クリック > [サウンドの設定を開く] を選択 > [サウンド コントロール パネル] を選択 再生デバイス
- [HyperX Cloud III] を既定のデバイスに設定
- 録音デバイス
- [HyperX Cloud III] を既定のデバイスに設定
- マイクミュートボタン

マイクミュートをオン/オフするにはボタンを押します

#### • LED オン:マイクがミュート • LED オフ:マイクがアクティブ 音量調整ホイール 音量レベルを調節するために、上または下に回します 警告:ヘッドセットを大音量で長期間使用した場合、聴覚に恒久 的な障害を与える可能性があります。 HyperX NGENUITY ソフトウェア hyperx.com/ngenuity にアクセスして NGENUITY ソフトウェアを ダウンロードします。搭載されている NGENUITY ソフトウェア 機能: • DTS Headphone:X ご質問、またはセットアップの問題がある場合 HyperX サポートチームにお問い合わせいただくか、 hyperx.com/support にあるユーザーマニュアルを参照してくだ さい **한국어 개요 A** - 마이크 음소거 버튼 **B** - 마이크 포트 **C** - 볼륨 휠 **D** - 분리형 마이크 **E** - 마이크 음소거 LED **F** - USB 동글 **G** - USB-C - USB-A 어댑터 **사용법 PC 에서 설정** 스피커 아이콘 오른쪽 클릭 > 소리 설정 열기 선택 > 사운드 제어판 선택 재생 장치 기본 장치를 "HyperX Cloud III" 로 설정하세요. 녹음 장치 기본 장치를 "HyperX Cloud III" 로 설정하세요. **마이크 음소거 버튼** 버튼을 눌러 마이크 음소거를 켜거나 끄세요. • LED 켜짐: 마이크 음소거 • LED 꺼짐: 마이크 활성화 **볼륨 휠** 스크롤을 위아래로 움직여 볼륨 크기를 조절하세요. 경고: 장시간 높은 볼륨으로 헤드셋을 사용할 경우 영구적인 청각 손상이 발생할 수 있습니다. **HyperX NGENUITY 소프트웨어** NGENUITY 소프트웨어를 다운로드하려면 hyperx.com/ngenuity 로 이동하세요. NGENUITY 소프트웨어 기능은 다음과 같습니다. • DTS Headphone:X **질문이나 설치 시 문제가 있으신가요?** HyperX 지원팀에 연락하거나 hyperx.com/support 에서 사용 설명서를 참조하세요.

A- زر كتم صوت ايكروفون B- منفذ ايكروفون C- بكرة مستوى الصوت D- ميكروفون قابل للفصل E- مصباح LED الخاص بكتم صوت ايكروفون F- محول USB ملحق USB-C إلى USB-G **الإعداد مع الكمبيوتر الشخصي** انقر بزر الماوس الأعِن فوق أيقونة السماعة > حدد فتح إعدادات الصوت > حدد لوحة التحكم فى الصوت اضبط الجهاز الافتراضي على "HyperX Cloud III" اضبط الجهاز الإفتراضي على "HyperX Cloud III" **زر كتم صوت الميكروفون** اضغط على الزر لتشغيل/إيقاف تشغيل كتم صوت الميكروفون مصباح LED يعمل: تم كتم صوت المبكروفون مصباح LED يعمل: تم كتم صوت الميكروفون<br>مصباح LED مطفأ: الميكروفون نشط **بكرة مستوى الصوت** مرَّر لأعلى أو لأسفل لضبط مستوى الصوت .تحذير: قد تحدث إعاقة دامّة للسمع إذا تم استخدام سماعة رأس مستويات صوت مرتفعة لفترات طويلة من الوقت

**عر نظرة عامة**

**الاستخدام**

جهاز التشغيل

جهاز التسجيل

#### **HyperX NGENUITY برنامج** انتقل إلى hyperx.com/ngenuity لتنزيل برنامج NGENUITY. وتشمل ميزات برنامج NGENUITY ما يلي: DTS: Headphone X • **هل لديك أي أسئلة أو مشكلات في الإعداد؟** اتصل بفريق دعم HyperX أو راجع دليل المستخدم على hyperx.com/support

#### **ҚАЗАҚША**

#### **Шолу**

- **A** Микрофон дыбысын өшіру түймесі
- **B** Микрофон порты
- **C** Дыбыс деңгейін реттеу дөңгелекшесі
- **D** Алынбалы микрофон
- **E** Микрофон дыбысын өшіру индикаторы
- **F** USB кілті
- **G** USB-C USB-A адаптері

#### **Пайдалану**

#### **Компьютер арқылы параметрлер реттеу**

Үндеткіш белгішесін тінтуірдің оң жақ түймешігімен басып, Открыть параметры звука (Дыбыс параметрлерін ашу) > Панель управления звуком (Дыбыс басқару панелі) опцияларын таңдаңыз. Ойнату құрылғысы

Әдепкі құрылғыны HyperX Cloud III мәніне орнатыңыз.

Жазу құрылғысы

Әдепкі құрылғыны HyperX Cloud III мәніне орнатыңыз.

#### **Микрофон дыбысын өшіру түймесі**

Микрофон дыбысын қосу/өшіру үшін түймені басыңыз.

• Индикатор жанып тұрғанда: микрофон өшірулі.

• Индикатор өшкен кезде: микрофон қосулы.

#### **Дыбыс деңгейін реттеу дөңгелекшесі**

Дыбыс деңгейін реттеу үшін жоғары немесе төмен айналдырыңыз. АБАЙЛАҢЫЗ! Гарнитураны киіп, дыбысты ұзақ уақыт бойы жоғары деңгейде қолданған кезде, есту қабілетінің тұрақты зақымдануы мүмкін.

#### **HyperX NGENUITY бағдарламалық құралы**

hyperx.com/ngenuity веб-бетін ашып, NGENUITY бағдарламалық құралын жүктеп алыңыз. NGENUITY бағдарламалық құралының мүмкіндіктері:

• DTS Headphone:X

#### **Сұрақтар немесе параметрлер реттеуге байланысты мәселелер бар ма?**

HyperX қолдау қызметіне хабарласыңыз немесе hyperx.com/support веб-бетіндегі пайдаланушы нұсқаулығын қараңыз.

#### **TURKISH**

#### **Genel Görünüm**

- **A -** Mikrofon sessize alma düğmesi
- **B -** Mikrofon bağlantı noktası
- **C -** Ses seviyesi tekerleği
- **D -** Çıkarılabilir mikrofon
- **E** Mikrofon sessiz LED'i
- **F** USB donanım kilidi
- **G -** USB-C USB-A adaptörü

#### **Kullanım**

#### **Bilgisayar ayarları**

Hoparlör simgesine sağ tıklayın > Ses Ayarlarını Aç öğesini seçin > Ses kontrol paneli öğesini seçin

Oynatma Cihazı

Varsayılan cihazı "HyperX Cloud III" olarak ayarlayın

Kayıt Cihazı

Varsayılan Cihazı "HyperX Cloud III" olarak ayarlayın

#### **Mikrofon Sessize Alma Düğmesi**

Mikrofonun sesini açmak/kapatmak için düğmeye basın

• LED Açık: Mikrofon sesi kapalı

• LED Kapalı: Mikrofon sesi açık

#### **Ses Seviyesi Tekerleği**

Ses seviyesini ayarlamak için yukarı veya aşağı doğru kaydırın UYARI: Kulaklık, yüksek ses seviyelerinde uzun süre kullanıldığında kalıcı işitme bozuklukları oluşabilir.

#### **HyperX NGENUITY Yazılımı**

NGENUITY yazılımını indirmek için hyperx.com/ngenuity adresine gidin. NGENUITY yazılım özelliklerine aşağıdakiler dahildir:

• DTS Headphone:X

#### **Sorunuz mu var? Kurulum sorunları mı yaşıyorsunuz?**

HyperX destek ekibiyle iletişime geçin veya hyperx.com/support adresindeki kullanım kılavuzuna göz atın

#### **ROMÂNĂ**

#### **Prezentare generală**

**A -** Buton de dezactivare a sunetului microfonului

- **B -** Port pentru microfon
- **C -** Rotiţă de volum
- **D -** Microfon detaşabil
- **E** LED de dezactivare a sunetului microfonului
- **F** Dongle USB
- **G -** Adaptor USB-C la USB-A

#### **Utilizare**

#### **Configurarea cu PC-ul**

Fă clic dreapta pe pictograma difuzor > selectează Deschide Setările de sunet > selectează Panoul de control sunete

Dispozitiv de redare

Setează dispozitivul implicit la "HyperX Cloud III"

Dispozitiv de înregistrare

Setează dispozitivul implicit la "HyperX Cloud III"

#### **Buton de dezactivare a sunetului microfonului**

Apasă butonul pentru a activa/dezactiva sunetul microfonului

• LED aprins: sunetul microfonului este dezactivat

• LED stins: microfonul este activ

#### **Rotiţă de volum**

Derulează în sus sau în jos pentru a regla volumul AVERTISMENT: dacă headsetul este folosit la un volum ridicat pentru perioade îndelungate, pot apărea probleme auditive permanente.

#### **Software-ul HyperX NGENUITY**

Accesează hyperx.com/ngenuity pentru a descărca software-ul NGENUITY. Printre funcțiile software-ului NGENUITY se numără:

• DTS Headphone:X • Setări reglabile ale egalizatorului

#### **Întrebări sau probleme la instalare?**

Contactează echipa de asistență HyperX sau consultă manualul de utilizare la hyperx.com/support

#### **SLOVENŠČINA**

#### **Pregled**

- **A -** Gumb za izklop mikrofona
- **B -** Priključek za mikrofon
- **C -** Vrtljiv gumb za glasnost
- **D -** Snemljiv mikrofon
- **E** Indikator LED za izklop mikrofona
- **F** Ključ USB

**G -** Prilagojevalnik iz USB-C v USB-A

#### **Uporaba**

#### **Nastavitev z osebnim računalnikom**

Z desno tipko miške klikni ikono zvočnika > izberi Odpri nastavitve zvoka > izberi Nadzorna plošča za zvok. Naprava za predvajanje Nastavi privzeto napravo na »HyperX Cloud III«. Naprava za snemanje Nastavi privzeto napravo na »HyperX Cloud III«.

#### **Gumb za izklop mikrofona**

Pritisni gumb, da vklopiš/izklopiš mikrofon

- Lučka LED sveti: mikrofon je izklopljen
- Lučka LED je ugasnjena: mikrofon je aktiven

#### **Vrtljiv gumb za glasnost**

Povleci ga navzgor ali navzdol, da prilagodiš glasnost.

OPOZORILO: Če slušalke uporabljaš dlje časa pri visoki glasnosti, lahko pride do trajne poškodbe sluha.

#### **Programska oprema HyperX NGENUITY**

Programsko opremo NGENUITY lahko preneseš s spletnega mesta hyperx.com/ngenuity. Funkcije programske opreme NGENUITY vključujejo: • DTS Headphone:X • prilagodlijve nastavitve EQ

#### **Imaš vprašanja ali težave pri namestitvi?**

Obrni se na ekipo za podporo za HyperX ali preglej uporabniški priročnik na naslovu hyperx.com/support

#### **Rating**

5V/100mA (USB dongle)

#### **Federal Communication Commission Interference Statement**

This device complies with Part 15 of the FCC Rules. Operation is subject to the following two conditions: (1) This device may not cause harmful interference, and (2) this device must accept any interference received, including interference that may cause undesired operation.

This equipment has been tested and found to comply with the limits for a Class B digital device, pursuant to Part 15 of the FCC Rules. These limits are designed to provide reasonable protection against harmful interference in a residential installation. This equipment generates, uses and can radiate radio frequency energy and, if not installed and used in accordance with the instructions, may cause harmful interference to radio communications. However, there is no guarantee that interference will not occur in a particular installation. If this equipment does cause harmful interference to radio or television reception, which can be determined by turning the equipment off and on, the user is encouraged to try to correct the interference by one of the following measures:

- Reorient or relocate the receiving antenna.

- Increase the separation between the equipment and receiver.

- Connect the equipment into an outlet on a circuit different from that to which the receiver is connected.

- Consult the dealer or an experienced radio/TV technician for help.

FCC Caution: Any changes or modifications not expressly approved by the party responsible for compliance could void the user's authority to operate this equipment.

#### **Canada Notices**

This Class B digital apparatus complies with Canadian ICES-003.

#### **Avis Canadian**

Cet appareil numérique de la classe B est conforme à la norme NMB-003 du Canada.

#### **Industry Canada statement**

This device complies with

ISED 's licence ex empt RSSs. Operation is subject to the

following two conditions: (1) This device may not cause harmful interference, and (2) this device must accept any interference received, including interference that may cause undesired operation.

Le présent appareil e st conforme aux CNR d' ISED applicables aux appareils radio exempts de licence. L'exploitation est autorisée aux deux conditions suivantes : (1) le dispositif ne doit pas produire de bro uillage préjudiciable, et (2) ce dispositif doit accepter tout brouillage reçu, y compris un brouillage susceptible de provoquer un fonctionnement indésirable.

#### **KCC statement**

B **급 기기 (가정용 방송통신기자재) 이 기기는 가정용(B급) 전자파적합기기로서 주 로 가정에서 사용하는 것을 목적으로 하며, 모 든지역에서 사용할 수 있습니다.** 

#### **Japan VCCI Statement**

この装置は、クラスB機器です。この装置は、住宅環境で使用することを 目的としていますが、この装置がラジオやテレビジョン受信機に近接して 使用されると、受信障害を引き起こすことがあります。 取扱説明書に従って正しい取り扱いをして下さい。 Headset/耳機/耳机 Model/型號/型号: CL006 USB-C to USB-A Adapter/USB-C 對 USB-A 轉接器/USB-C对USB-A转接器 Model/型號/型号: CL006A USB dongle/USB 訊號轉換器/USB讯号转换器

Model/型號/型号: CL006D

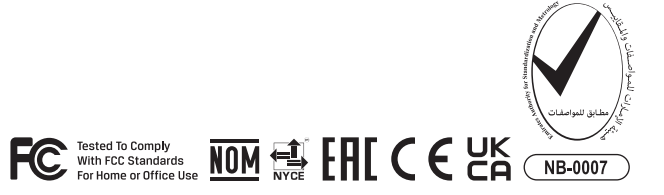

©Copyright 2023 HyperX and the HyperX logo are registered trademarks or trademarks of HP Inc. in the U.S. and/or other countries. All registered trademarks and trademarks are property of their respective owners. / HyperX et le logo HyperX sont des marques déposées ou des marques commerciales de HP Inc. aux États-Unis et/ou dans d'autres pays. Toutes les marques déposées et les marques commerciales sont la propriété de leurs détenteurs respectifs. / HP Inc. 1501 Page Mill Road, Palo Alto, CA 94304, USA. HP, HQ-TRE, 71025 Boeblingen, Germany. HP Inc UK Ltd, Regulatory Enquiries, Earley West, 300 Thames Valley Park Drive, Reading, RG6 1PT. Қазақстан: "ЭйчПи Глобал Трэйдинг Би.Ви." компаниясыныц Қазақстандағы филиалы, Қазақстан Республикасы, 050040, Алматы к., Бостандык ауданы, Әл-Фараби даңғ ылы, 77/7 Телефон/факс: +7 727 356 21 80. HP Inc. 1501 Page Mill Road, Пало -Альто, Каліфорнія 94304, США. 台灣惠普資訊科技股份有限公司 , 台北市南港區經貿二路66號10樓, 電話: 886237899900